# Cours Outlook 2003

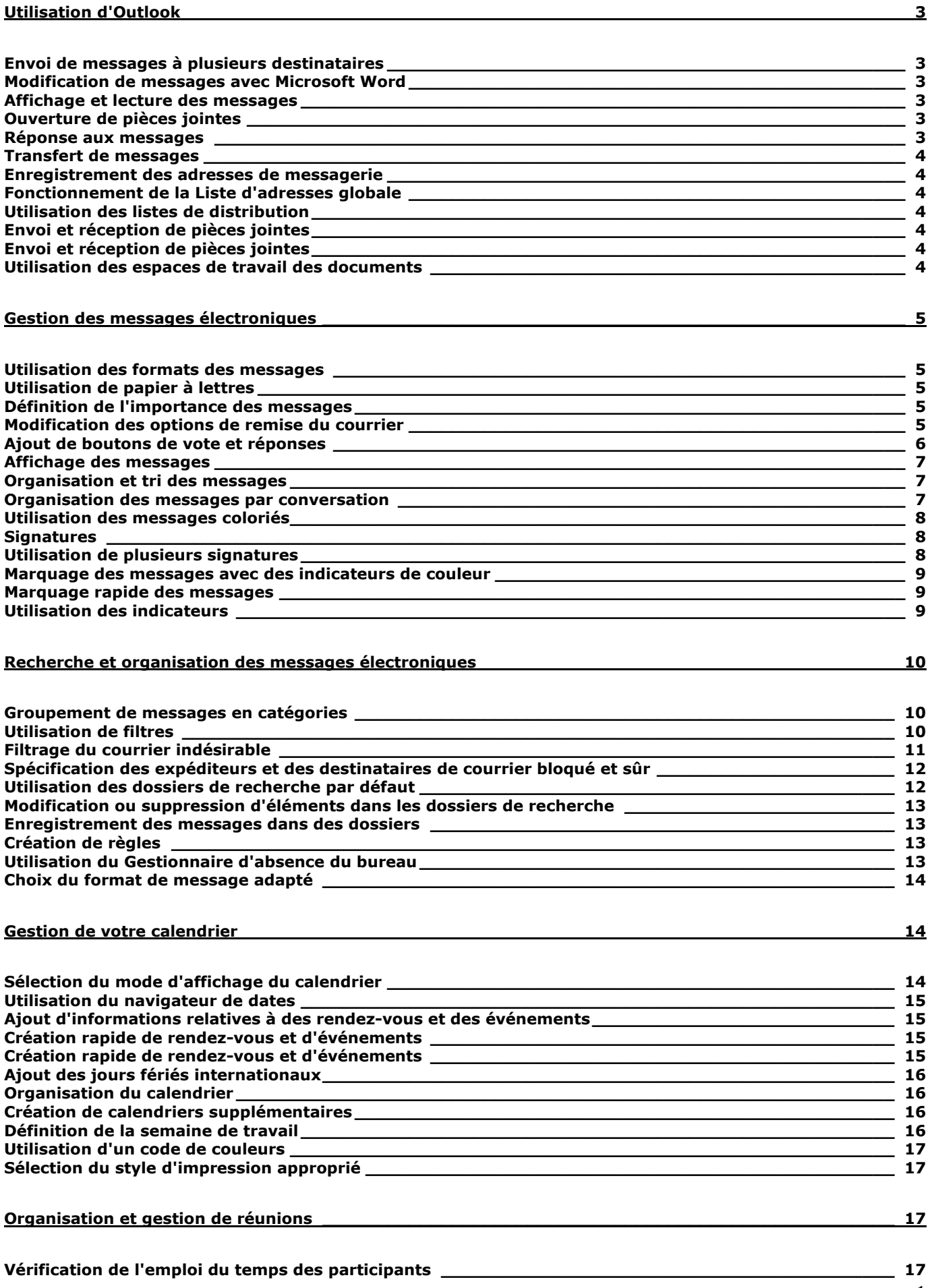

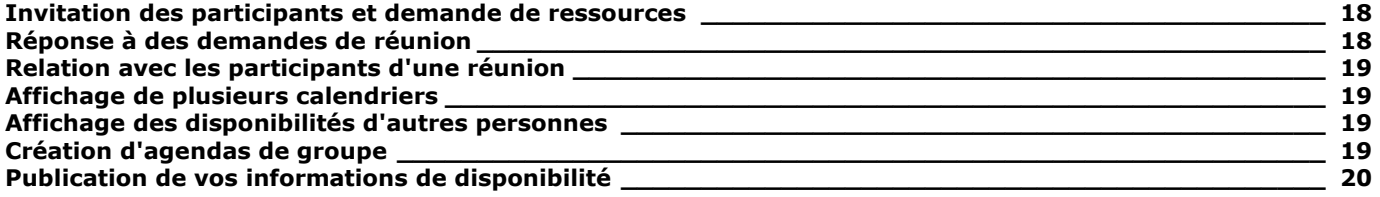

# Création et organisation d'une liste de contacts \_\_\_\_\_\_\_\_\_\_\_\_\_\_\_\_\_\_\_\_\_\_\_\_\_\_\_\_\_\_\_\_\_\_\_\_\_\_\_\_\_\_\_\_ 20

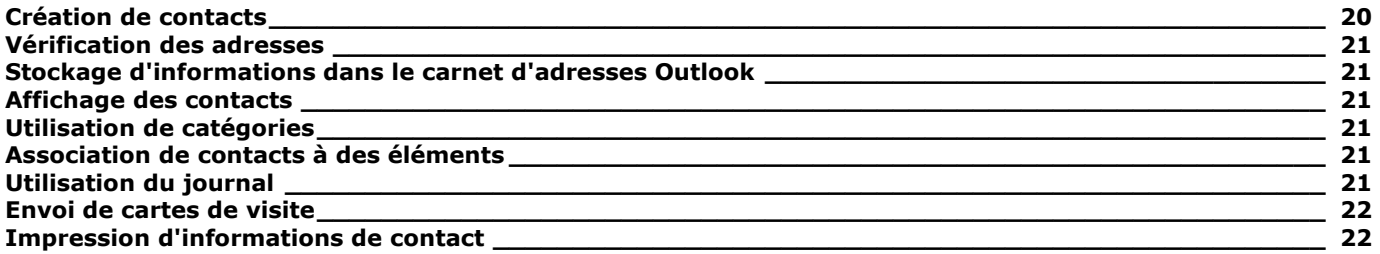

# Suivi des informations \_\_\_\_\_\_\_\_\_\_\_\_\_\_\_\_\_\_\_\_\_\_\_\_\_\_\_\_\_\_\_\_\_\_\_\_\_\_\_\_\_\_\_\_\_\_\_\_\_\_\_\_\_\_\_\_\_\_\_\_\_\_\_\_ 22

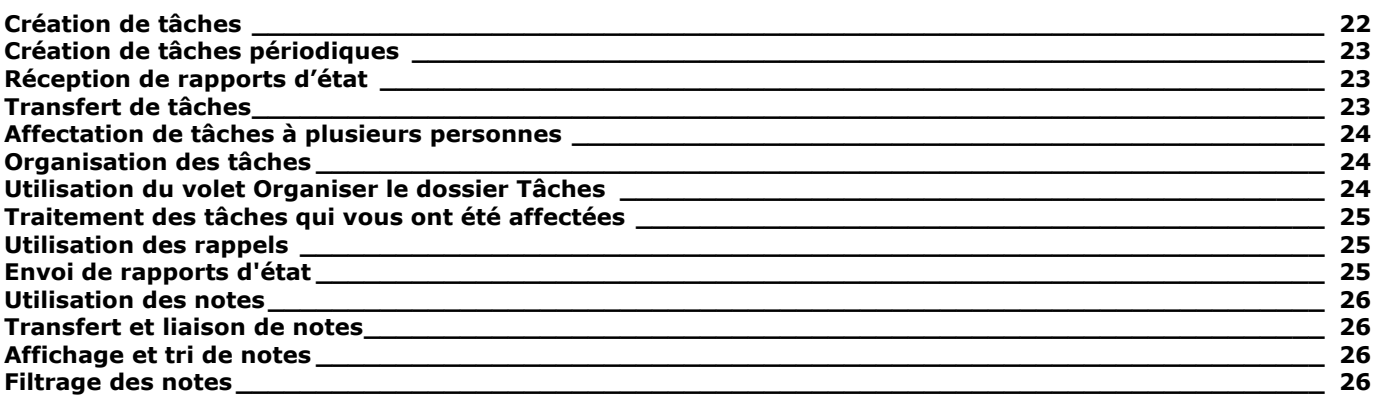

# Utilisation d'Outlook

#### Envoi de messages à plusieurs destinataires

Vous pouvez envoyer un message électronique à une ou plusieurs personnes. Lorsque vous envoyez un message à plusieurs adresses électroniques, vous devez les séparer par un point-virgule. Si vous voulez qu'Outlook accepte les virgules comme séparateurs d'adresses, vous pouvez définir cette option dans la boîte de dialogue Options d'Outlook.

#### Conseil :

La plupart des adresses électroniques sont de la forme nom@société.com. Si vous travaillez sur un réseau qui utilise Microsoft Exchange Server, lorsque vous envoyez des messages à d'autres personnes sur ce réseau, il vous suffit de taper la partie de l'adresse à gauche du signe @. Le reste de l'adresse identifie le serveur qui gère le compte de messagerie. Au sein d'une entreprise, le nom du serveur n'est donc pas nécessaire.

#### Modification de messages avec Microsoft Word

Vous pouvez utiliser Microsoft Office Word 2003 comme éditeur de messagerie électronique. Lorsque vous créez des messages dans Outlook, Word met à votre disposition bon nombre de ses puissantes fonctions d'édition de texte, entre autres : styles, tableaux et thèmes. Word vérifie également automatiquement l'orthographe et corrige de nombreuses erreurs en cours de frappe. Vous pouvez aussi indiquer à Word de vérifier l'orthographe de votre message lorsque vous l'envoyez.

Word est sélectionné comme votre éditeur de messagerie électronique par défaut. Pour vérifier ou modifier cette option :

- 1. Dans le menu Outils, cliquez sur Options.
- 2. Dans la boîte de dialoque Options, cliquez sur l'onglet Format du courrier.
- 3. Dans la zone Format du courrier, activez ou désactivez la case à cocher Utiliser Word pour modifier des messages électroniques, puis cliquez sur OK.

# Affichage et lecture des messages

Lorsque vous démarrez Outlook, tous les nouveaux messages se trouvant sur votre serveur de messagerie s'affichent dans votre Boîte de réception. Vous pouvez consulter et lire vos messages de diverses façons :

- Aperçu partiel. Vous pouvez parcourir les plus importants messages en utilisant Aperçu partiel, qui affiche les trois premières lignes de chaque message du dossier. Vous définissez l'option Aperçu partiel pour chaque dossier.
- Volet de lecture.Vous pouvez lire un message sans l'ouvrir en l'affichant dans le Volet de lecture.
- **Fenêtre des messages.** Vous pouvez ouvrir un message dans sa propre fenêtre pour le lire plus facilement en double-cliquant sur le message dans la Boîte de réception.

#### Ouverture de pièces jointes

Les courriers électroniques peuvent contenir divers types de fichiers comme pièces jointes. Par exemple, un collègue peut vous envoyer un document Microsoft Word en le joignant à un courrier électronique. Vous pouvez ouvrir une pièce jointe en la double-cliquant dans le Volet de lecture ou dans un message ouvert.

Pour des raisons de sécurité, n'ouvrez jamais une pièce jointe suspecte dans Outlook au cas où un virus utiliserait votre serveur de messagerie pour se propager. Enregistrez les pièces jointes inconnues sur votre disque dur. Dans le doute, contactez l'expéditeur pour vérifier qu'il ou elle a envoyé une pièce jointe que vous voulez ouvrir.

#### Réponse aux messages

Lorsque vous répondez à un message électronique, deux options se présentent à vous :

- Répondre. Vous répondez uniquement à l'expéditeur du message.
- Répondre à tous. Vous répondez à l'expéditeur du message et à toutes les personnes destinataires du message d'origine.

Que vous répondiez uniquement à l'expéditeur ou à tous, votre réponse n'inclut pas les fichiers joints au message d'origine.

#### Conseil :

Si Microsoft Office Word est votre éditeur de messagerie électronique par défaut, le formulaire Répondre affiche la barre d'outils Word de la messagerie électronique outre la barre d'outils normale des messages Outlook.

#### Transfert de messages

Vous pouvez transférer un message reçu à n'importe qui, non seulement à l'expéditeur ou à un de ses destinataires du message d'origine. Un message transféré comporte tous les fichiers joints au message d'origine.

#### Enregistrement des adresses de messagerie

Vous pouvez enregistrer des adresses de messagerie avec vos informations sur les contacts dans le carnet d'adresses Outlook : ainsi, vous n'avez pas à taper les adresses chaque fois que vous envoyez un message. À la place, vous sélectionnez les noms des destinataires dans la liste **Contacts**.

Votre carnet d'adresses **Contacts** est disponible à tout moment lorsque vous exécutez Outlook ou Outlook Web Access.

## Conseil :

Avec ou sans carnet d'adresses, vous pouvez adresser des messages en tapant l'adresse complète dans les champs  $\lambda$ , Cc ou Cci du formulaire Message.

Outre les informations de base sur les contacts (adresse électronique, nom de la société, adresse postale, numéros de téléphone et de télécopie), vous pouvez enregistrer des informations personnelles (photo de la personne, date d'anniversaire). Vous pouvez également enregistrer des informations plus complexes, telles que le serveur NetMeeting et l'alias que vous utilisez pour communiquer avec cette personne.

#### Fonctionnement de la Liste d'adresses globale

Si vous utilisez Outlook avec Exchange Server, un carnet d'adresses Exchange (appelé Liste d'adresses globale) peut déjà être disponible. Cette ressource contient toutes les adresses électroniques de toutes les personnes sur votre réseau.

Si une Liste d'adresses globale est disponible, Outlook l'utilise comme carnet d'adresses par défaut. Du fait que votre administrateur système est responsable de la maintenance de la Liste d'adresses globale, vous ne pouvez pas y ajouter des personnes ni des informations.

#### Utilisation des listes de distribution

Une entrée du carnet d'adresses peut concerner un contact individuel ou une liste de distribution (groupe d'adresses individuelles enregistré comme une seule entité). Par exemple, pour faciliter les communications avec une équipe, vous envisagerez de créer une liste de distribution qui comprend les adresses de tous les membres de l'équipe.

#### Conseil :

Vous pouvez taper les noms des listes de distribution dans les champs À et Cc, tout comme toute autre adresse de messagerie. Outlook fait correspondre ce que vous tapez et le nom dans votre carnet d'adresses. Le nom s'affiche en caractères gras et soulignés, ce qui indique qu'il représente une liste de distribution plutôt qu'un contact individuel.

#### Envoi et réception de pièces jointes

Vous pouvez joindre n'importe quel type de fichier à un message électronique, mais les destinataires doivent disposer du logiciel adapté pour ouvrir le fichier. Par exemple, si vous envoyez un document Microsoft Office Word, Word doit être installé sur les ordinateurs des destinataires pour ouvrir la pièce jointe.

#### Envoi et réception de pièces jointes

Vous pouvez joindre n'importe quel type de fichier à un message électronique, mais les destinataires doivent disposer du logiciel adapté pour ouvrir le fichier. Par exemple, si vous envoyez un document Microsoft Office Word, Word doit être installé sur les ordinateurs des destinataires pour ouvrir la pièce jointe.

#### Utilisation des espaces de travail des documents

Lorsque vous envoyez une pièce jointe à l'aide des options par défaut, chaque destinataire reçoit un fichier indépendant qu'il ou elle peut modifier séparément. Mais si votre entreprise utilise Windows SharePoint Services, plutôt que d'envoyer le document comme pièce jointe, vous pouvez créer et envoyer des pièces jointes pour effectuer une révision partagée dans un espace de travail de document sur le serveur SharePoint.

Les destinataires de votre pièce jointe partagée accèdent au fichier dans un espace de travail de document. L'envoi de pièces jointes partagées économise de l'espace disque aux destinataires et permet à plusieurs personnes de travailler sur une seule version d'un fichier plutôt que d'envoyer plusieurs fois le document pour modification.

# Gestion des messages électroniques

# Utilisation des formats des messages

Outlook prend en charge les trois formats suivants :

- **HTML.** Format par défaut d'Outlook, HTML prend en charge la mise en forme de messages, les puces, la numérotation, les images, les arrière-plans dans le corps du message, les styles et les papiers à lettres. La plupart des programmes de messagerie électronique prennent en charge les messages au format HTML.
- **Format RTF Outlook.**Ce format prend en charge diverses options, dont la mise en forme du texte, les puces, la numérotation, les couleurs d'arrière-plan, les bordures et les effets d'ombrage.
- **Texte brut.** Ce format est pris en charge par la plupart des programmes de messagerie ; cependant, comme le nom l'indique, les messages en texte brut ne comportent aucune mise en forme.

Dans certains cas, le format de message sélectionné ne sera pas utilisé. Exemple :

- lorsque vous envoyez un message HTML à quelqu'un dont le programme de messagerie ne prend pas en charge ce format, le message s'affiche en texte brut dans son programme de messagerie.
- Outlook convertit automatiquement au format HTML les messages RTF envoyés sur Internet.
- Lorsque vous répondez à un message ou lorsque vous le transférez, Outlook utilise par défaut le format du message d'origine. Cependant, vous pouvez choisir le format de tous les messages que vous envoyez.

#### Utilisation de papier à lettres

Lorsque vous utilisez du papier à lettres, vous pouvez définir les polices de caractères, des puces, des images, l'arrière-plan et d'autres éléments dans les messages sortants.

Vous pouvez choisir parmi un ensemble de papiers à lettres fournis avec Outlook, personnaliser un des motifs, créer un nouveau papier à lettres ou télécharger de nouveaux motifs du Web. Si vous utilisez Microsoft Office Word comme éditeur de messagerie électronique, vous pouvez choisir parmi les motifs supplémentaires des thèmes Word.

#### Définition de l'importance des messages

Vous pouvez définir un message ayant une importance élevée, normale ou faible. Les symboles qui indiquent l'importance d'un message sont visibles dans la colonne Importance de la Boîte de réception.

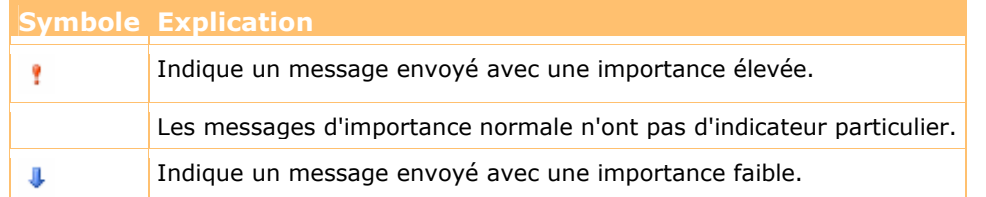

Vous pouvez également définir un critère de diffusion Normal, Personnel, Privé ou Confidentiel. Vous ne pouvez pas modifier un message marqué comme Personnel après son envoi.

#### Modification des options de remise du courrier

Pour faciliter la gestion des messages reçus, vous pouvez choisir que les réponses à vos messages parviennent à une autre adresse électronique. Par exemple, les réponses pourront parvenir à une nouvelle adresse pendant la période de transition entre les adresses.

Pour faciliter la gestion des messages que vous envoyez, vous pouvez choisir d'enregistrer des copies des messages envoyés et dans quel dossier ils seront conservés. Vous pouvez également spécifier le moment de l'envoi d'un message et rendre un message indisponible après une date donnée.

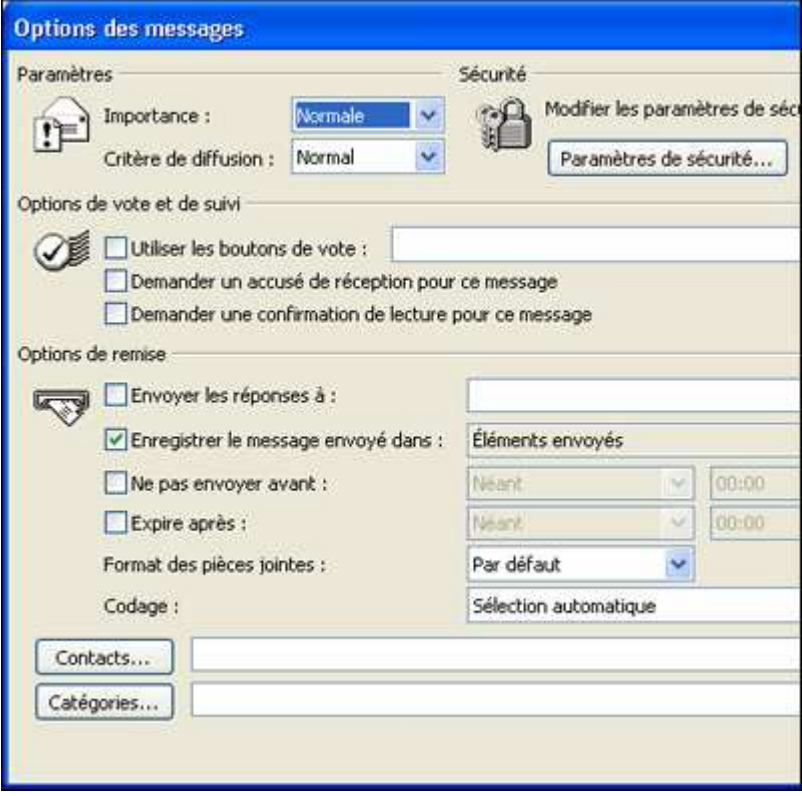

# Ajout de boutons de vote et réponses

Vous pouvez inclure des boutons de vote à un message pour que les destinataires puissent choisir simplement parmi diverses options. Pour ajouter des boutons de vote, dans la barre d'outils Standard du message que vous rédigez, cliquez sur le bouton Options. La boîte de dialogue Options affiche les options d'ajout de boutons de vote à votre message.

Si vous utilisez le Volet de lecture pour afficher un message qui contient des boutons de vote, une barre d'info s'affiche. Cliquez sur la barre d'info pour afficher les options de vote, puis cliquez sur l'option voulue.

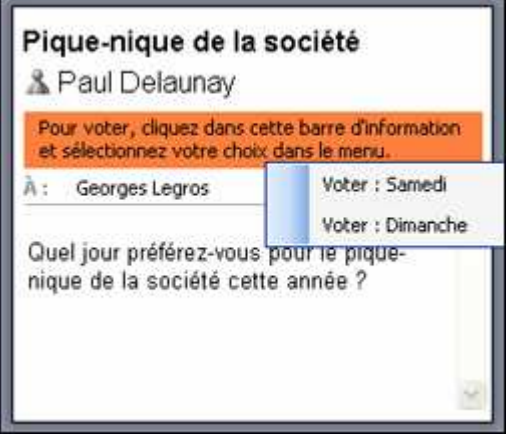

Si vous n'utilisez pas le Volet de lecture pour afficher un message qui contient des boutons de vote, des boutons correspondant à chaque option de vote sont affichés. Dans un message ouvert, cliquez sur les boutons pour voter.

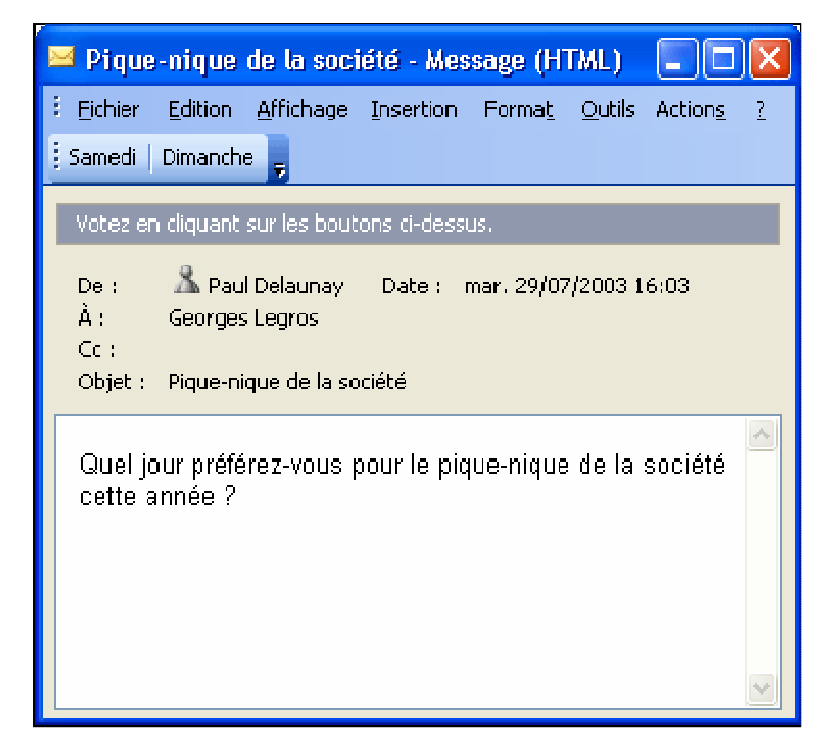

#### Affichage des messages

Outre les options d'affichage Volet de lecture et Aperçu partie, vous pouvez afficher les messages des manières suivantes :

- afficher uniquement les messages reçus au cours des sept derniers jours ;
- afficher uniquement les messages non lus ;
- afficher uniquement les messages envoyés à une personne donnée ou à une liste de distribution ;

afficher les messages par ordre chronologique.

#### Organisation et tri des messages

Quel que soit l'affichage choisi, vous pouvez organiser et trier les messages par colonne en cliquant sur l'en-tête de la colonne. Vous pouvez trier les colonnes dans l'ordre croissant ou décroissant. Il suffit de cliquer sur l'en-tête de la colonne pour modifier l'ordre.

Pour modifier l'ordre des colonnes dans un affichage, vous pouvez faire glisser les en-têtes de colonne vers l'emplacement de votre choix. Lorsque vous faites glisser un en-tête de colonne, des flèches rouges indiquent l'emplacement de la colonne lorsque vous relâchez le bouton de la souris.

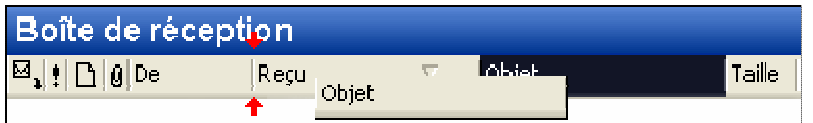

Par défaut, les messages de la Boîte de réception sont organisés par date de réception en ordre décroissant : les messages les plus récents apparaissent en haut de la liste. Les messages reçus pendant la semaine en cours sont organisés par jour. Les messages antérieurs sont organisés par semaines ou par périodes plus longues. Vous pouvez également organiser vos messages selon le contenu d'une colonne, par exemple en fonction de l'expéditeur ou de l'objet du message.

#### Organisation des messages par conversation

L'organisation des messages par conversation est une nouvelle fonction d'Outlook 2003. Dans cet affichage, les messages sont organisés par groupes, mais les conversations sont affichées par ordre de date. Pour les conversations qui comportent plusieurs messages, les messages non lus ou avec indicateur sont affichés par défaut. Une petite flèche à gauche du titre de la conversation indique des messages supplémentaires. Vous pouvez cliquer sur la flèche pour afficher tous les messages de la conversation.

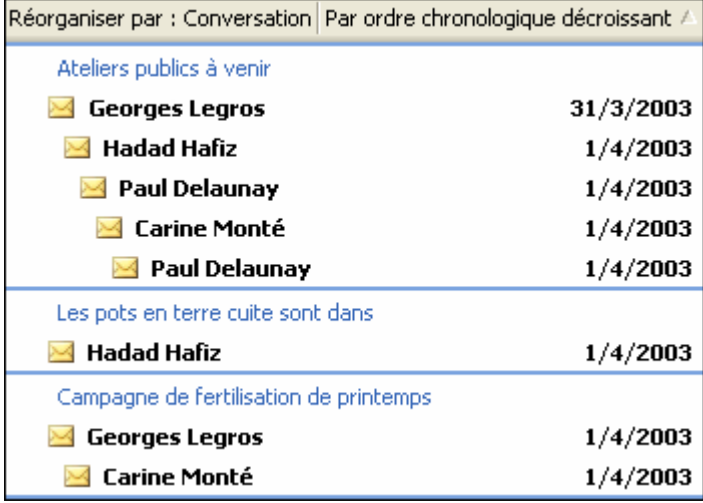

# Utilisation des messages coloriés

Vous pouvez colorier les messages en fonction de nombreux critères, tels que :

- les messages reçus d'une personne donnée ;
- **e** les messages qui vous ont été directement envoyés ;
- **EXECTE:** les messages envoyés à une liste de distribution ;
- les messages directement envoyés uniquement à vous-même.

Par exemple, vous pouvez afficher tous les messages de votre directeur en rouge et tous ceux du service financier en vert. Vous pouvez également afficher les messages envoyés uniquement à vous-même en rouge pour indiquer qu'ils sont plus importants.

## **Signatures**

Une signature est un bloc de texte prédéfini que vous pouvez insérer, manuellement ou automatiquement, à la fin de vos messages. Les signatures peuvent inclure n'importe quel texte de votre choix, comme par exemple :

- votre nom ;<br> $vector 1$
- votre titre ;
- le nom de votre société ;<br>■ l'URL de votre société :
- l'URL de votre société ;
- votre numéro de téléphone professionnel et votre numéro de poste ;
- votre numéro de téléphone portable :
- votre adresse de messagerie instantanée ;
- votre devise personnelle.

#### Utilisation de plusieurs signatures

Vous pouvez mettre en forme les signatures comme tout autre texte de message. Vous pouvez créer plusieurs signatures pour différentes utilisations (ex. courrier professionnel formel et informel, et courrier personnel).

Si vous avez configuré plusieurs comptes de messagerie dans Outlook, vous pouvez utiliser une signature différente pour chaque compte. Procédez comme suit pour créer une signature, puis dans l'onglet Format du courrier de la boîte de dialogue Options :

- 1. Cliquez sur la flèche Sélectionner les signatures associées au compte, et sélectionnez un autre compte.
- 2. Cliquez sur la flèche Signature pour les nouveaux messages et sélectionnez la signature à utiliser avec ce compte.
- 3. Cliquez sur OK.

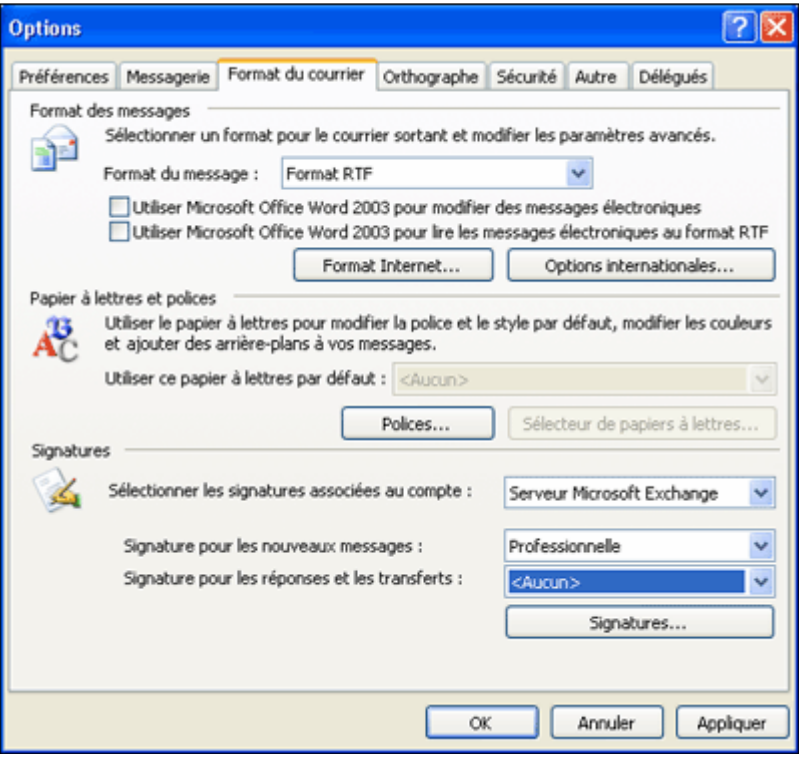

# Marquage des messages avec des indicateurs de couleur

Les indicateurs de suivi peuvent avoir six couleurs : rouge, bleu, jaune, vert, orange et violet. Vous pouvez utiliser ces couleurs pour indiquer différents types de suivi. Vous pouvez également définir un rappel qui s'affichera à l'échéance de l'action de suivi.

Vous pouvez afficher rapidement les messages avec indicateurs dans le nouveau dossier Pour suivi que vous pouvez ouvrir en cliquant sur la Liste des dossiers sous Dossiers de recherche.

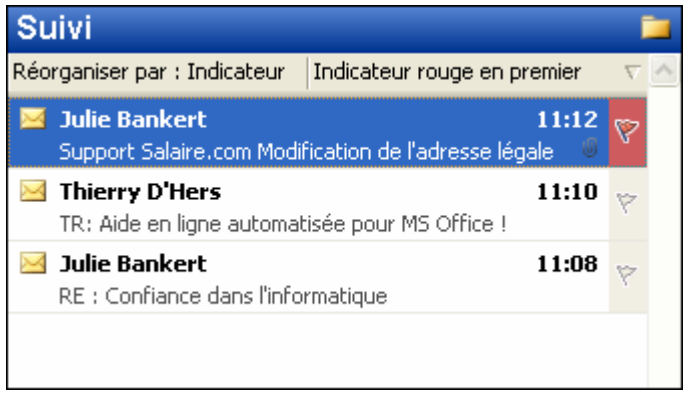

#### Marquage rapide des messages

Outlook 2003 comporte la fonction Indicateurs rapides qui permet d'ajouter rapidement un indicateur à un message dans votre Boîte de réception. Il suffit de cliquer une fois sur l'icône **État de l'indicateur** à droite d'un message pour l'identifier comme élément à suivre, et de cliquer une seconde fois pour le marquer comme terminé.

#### Utilisation des indicateurs

Il existe de nombreux raccourcis qui permettent d'utiliser les indicateurs auxquels vous avez accès en utilisant le bouton droit de la souris sur l'icône État de l'indicateur d'un message pour afficher le menu contextuel État de l'indicateur illustré ci-dessous.

- Pour modifier la couleur de l'indicateur : cliquez avec le bouton droit de la souris sur l'indicateur, puis cliquez sur la couleur voulue dans le menu contextuel.
- Pour modifier la couleur par défaut des indicateurs : cliquez avec le bouton droit de la souris sur l'indicateur, pointez sur Définir l'indicateur par défaut, puis cliquez sur la couleur voulue.
- Pour supprimer un indicateur : cliquez avec le bouton droit de la souris sur l'indicateur, puis cliquez sur Effacer l'indicateur.

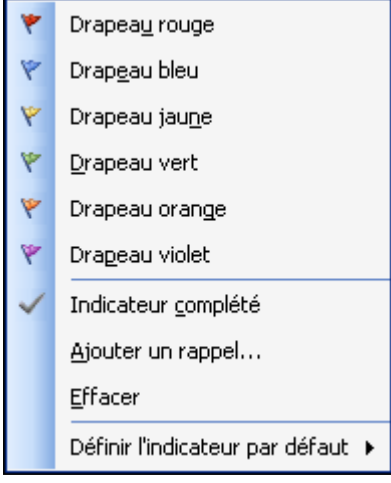

## Important :

vous pouvez ajouter un indicateur à des messages dans n'importe quel dossier, mais l'icône État de l'indicateur s'affiche uniquement dans les dossiers Boîte de réception actifs.

# Recherche et organisation des messages électroniques

# Groupement de messages en catégories

Les catégories permettent de regrouper les messages d'après une caractéristique commune. Outlook comporte un ensemble de catégories prédéfinies. Vous pouvez créer vos propres catégories et les ajouter à la liste des catégories existantes dans la boîte de dialogue Catégories. Par exemple, vous pouvez créer une catégorie nommée Finance et affecter tous les messages concernant les factures et paiements à cette catégorie.

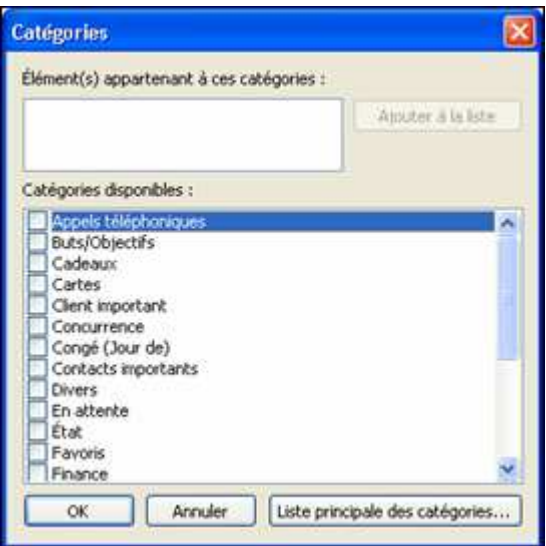

Lorsque des éléments sont affectés à des catégories, vous pouvez afficher les messages par catégorie et rechercher rapidement des éléments.

#### Utilisation de filtres

Si votre société travaille simultanément sur plusieurs projets, vous demanderez peut-être à chaque équipe projet d'utiliser le nom de son projet dans l'objet des messages concernant ce projet. Par la suite, lorsque vous devrez vous consacrer à un projet particulier, vous pourrez filtrer les messages pour afficher uniquement ceux qui le concernent.

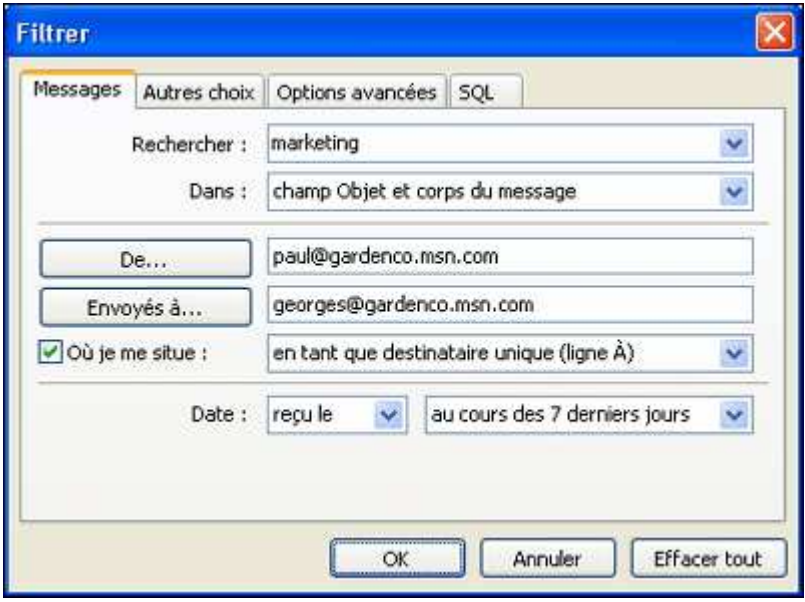

Grâce à l'onglet Messages de la boîte de dialogue Filtrer (illustré ci-dessous), vous pouvez rechercher des messages en utilisant différents critères, y compris l'expéditeur, le destinataire ou la présence d'un mot ou d'une expression particulière dans l'objet ou le corps du message. Dans l'onglet Autres choix de la boîte de dialogue Filtrer (cidessous), vous pouvez également appliquer des critères tels que l'importance, la présence de fichiers joints ou les catégories.

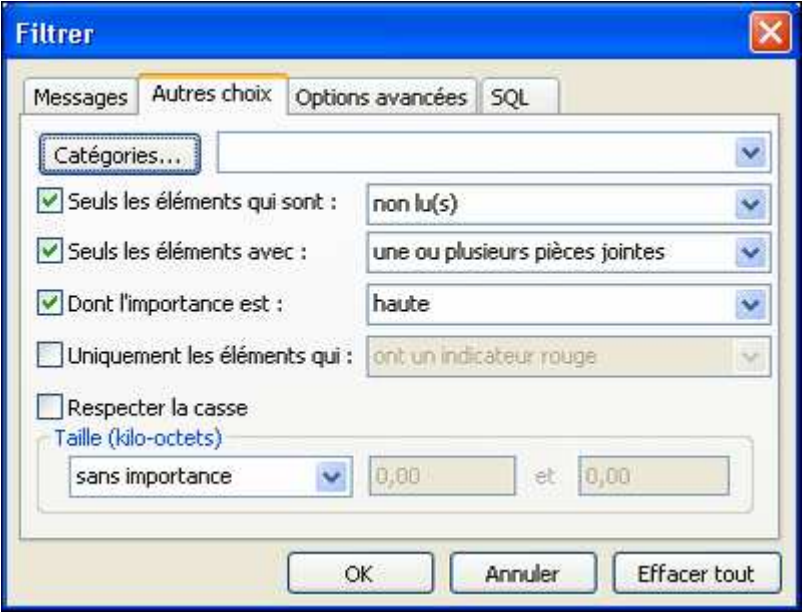

## Filtrage du courrier indésirable

Outlook propose plusieurs options pour gérer les courriers indésirables et les publicités non demandées qui peuvent encombrer votre Boîte de réception si votre adresse électronique parvient dans les mains de fournisseurs de listes de courrier sans scrupules. Lorsque ces options sont activées, le filtre de courrier indésirable déplacera les messages indésirables dans un dossier spécial ou il les supprimera. Vous pouvez spécifier une liste d'adresses électroniques ou de domaines dont les messages doivent toujours être traités comme indésirables ; vous pouvez également spécifier ceux qui ne doivent jamais être traités comme indésirables.

Vous accédez à la boîte de dialogue **Options de courrier indésirable** (illustrée ci-dessous) en cliquant sur le menu Outils, sur Options, puis sur l'onglet Préférences de la boîte de dialogue Options, puis sur le bouton Courrier indésirable.

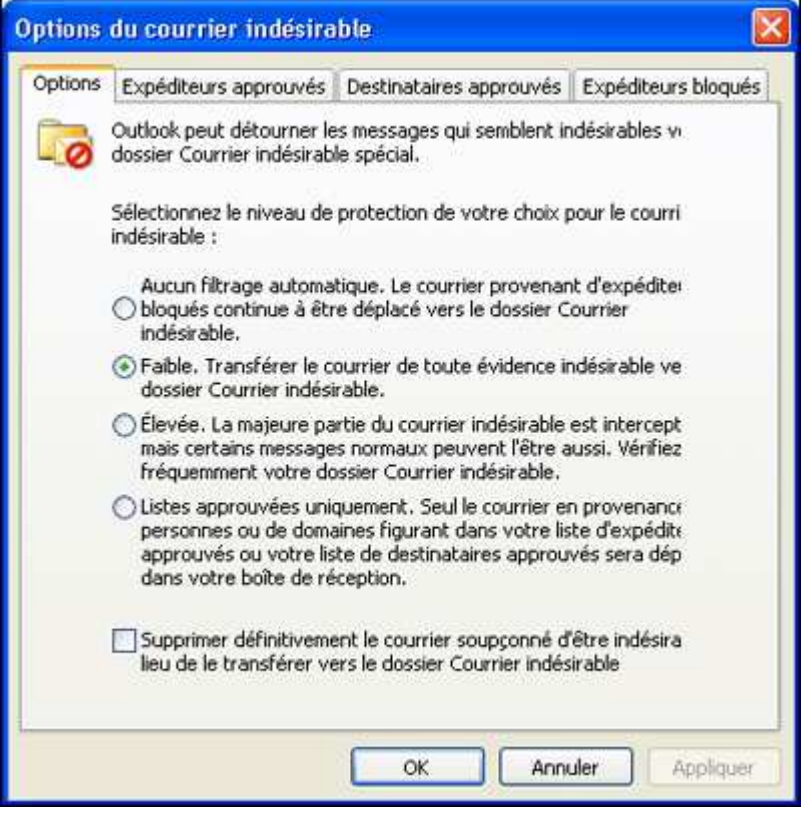

# Spécification des expéditeurs et des destinataires de courrier bloqué et sûr

De temps en temps, vous vous apercevrez peut-être que des messages électroniques que vous voulez sont envoyés dans le dossier Courrier indésirable. Pour éviter cela, vous pouvez ajouter des expéditeurs particuliers ou des domaines complets dans une liste spéciale pour que leurs messages ne soient jamais traités comme du courrier indésirable. En utilisant les onglets correspondants de la boîte de dialogue Options du courrier indésirable, vous pouvez modifier ces listes pour mieux contrôler le courrier que vous envoyez ou recevez :

- **Liste Expéditeurs approuvés.** Vous pouvez ajouter des adresses électroniques particulières ou des domaines entiers à la liste Expéditeurs approuvés. Si vous voulez contrôler totalement les messages que vous recevez, vous pouvez configurer Outlook pour accepter uniquement les messages des personnes et domaines qui figurent dans la liste des expéditeurs approuvés.
- Liste Expéditeurs bloqués. Vous pouvez bloquer les messages provenant de certaines adresses électroniques ou d'un domaine complet en ajoutant l'expéditeur à la liste des expéditeurs bloqués.
- Liste Destinataires approuvés. Si vous faites partie d'une liste de publipostage, vous pouvez ajouter l'adresse de cette liste à votre liste de destinataires approuvés pour que les messages envoyés à la liste ne soient pas traités comme du courrier indésirable.

Si vous utilisez un compte de messagerie Microsoft Exchange Server, les messages provenant de votre entreprise ne sont jamais traités comme du courrier indésirable, quel que soit le contenu des messages. Les messages provenant de personnes figurant dans votre liste de contacts sont également ignorés par le filtre de courrier indésirable et sont toujours remis.

Pour ajouter l'expéditeur ou le destinataire d'un message à une des listes de courrier indésirable à partir de votre Boîte de réception ou d'un autre dossier de courrier, cliquez avec le bouton droit de la souris sur le message, pointez sur Courrier indésirable, puis cliquez sur une des options suivantes :

- Ajouter l'expéditeur à la liste des expéditeurs bloqués
- Ajouter l'expéditeur à la liste des expéditeurs approuvés
- Ajouter le destinataire à la liste des destinataires approuvés

# Utilisation des dossiers de recherche par défaut

L'installation par défaut d'Office Outlook 2003 comporte trois dossiers de recherche :

- Pour le suivi. Ce dossier affiche les messages marqués pour le suivi.
- Grands messages. Ce dossier affiche les messages dont la taille est supérieure à 100 kilo-octets  $(K_0)$
- Courrier non lu. Ce dossier affiche les messages marqués comme non lus.

Outre ces dossiers de recherche standard, vous pouvez créer vos propres dossiers de recherche pour trouver facilement certains types de messages sans avoir à taper les mêmes critères de recherche chaque fois que vous en avez besoin.

## Modification ou suppression d'éléments dans les dossiers de recherche

Les dossiers de recherche sont des dossiers « virtuels » : ils ne conservent pas les messages, mais affichent simplement les messages enregistrés dans d'autres dossiers Outlook. Cependant, vous pouvez afficher, modifier ou supprimer un message dans un dossier de recherche comme si vous étiez en train de travailler dans le dossier Outlook où il est réellement enregistré.

Chaque message dans votre boîte aux lettres est enregistré dans un dossier Outlook (tel que votre Boîte de réception), mais il peut apparaître dans plusieurs dossiers de recherche.

#### Enregistrement des messages dans des dossiers

Vous pouvez créer autant de dossiers que vous le souhaitez pour enregistrer tous vos messages dans des dossiers adaptés. Par exemple, vous pouvez créer un dossier pour chaque projet que vous traitez et stocker tous les messages concernant un projet particulier dans son propre dossier. Vous pouvez également créer un dossier pour stocker tous les messages de votre directeur.

Vous pouvez déplacer manuellement les messages dans les dossiers ou les faire déplacer en créant une règle qui indique à Outlook de déplacer automatiquement les messages qui remplissent certains critères particuliers.

#### Création de règles

Vous pouvez créer des règles qui traitent les messages à leur arrivée ou lorsque vous les envoyez : contrôle des noms, des mots, des pièces jointes, des catégories ou d'autres conditions en fonction desquelles vous prendrez des décisions de traitement. Lorsque les messages sont évalués, Outlook peut les déplacer, les copier, les supprimer, les transférer, les faire suivre, y répondre ou les traiter automatiquement en fonction de critères que vous avez définis.

Les règles appliquées aux messages à leur réception ou traitées par le serveur Exchange sont appelées règles serveur. Les règles appliquées aux messages enregistrés sur votre ordinateur sont appelées règles clientes.

#### Utilisation du Gestionnaire d'absence du bureau

Si vous utilisez Microsoft Exchange Server, le Gestionnaire d'absence du bureau peut vous aider à gérer les messages en votre absence du bureau. Vous pouvez même l'utiliser pour filtrer, déplacer et transférer automatiquement les messages ou envoyer des réponses automatiques aux messages qui remplissent certains critères. Pour découvrir cette fonction, cliquez sur le menu Outils, puis sur Gestionnaire d'absence du bureau.

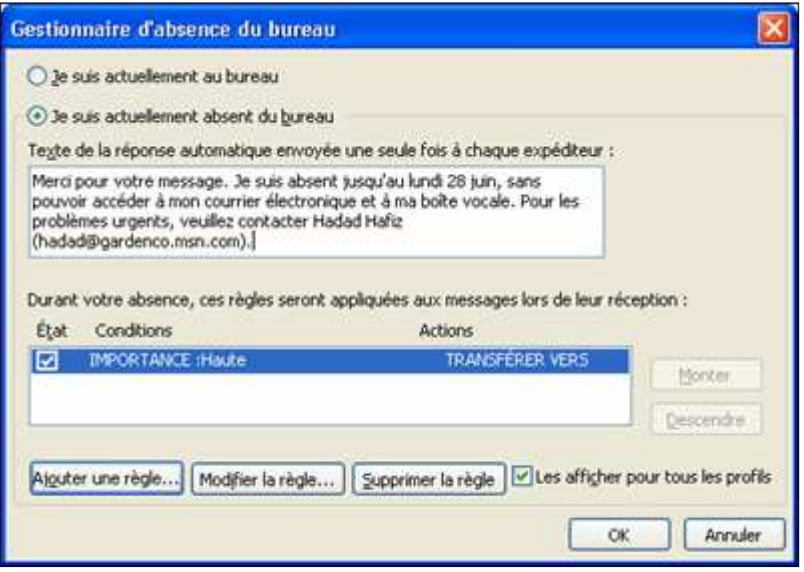

Outre les réponses automatiques aux personnes qui vous envoient du courrier électronique, vous pouvez cliquer sur le bouton **Ajouter une règle** dans l'Assistant Gestionnaire d'absence du bureau pour créer des règles supplémentaires de gestion de votre courrier en votre absence. Vous spécifiez divers critères et actions pour les règles à appliquer aux messages en votre absence à l'aide de la boîte de dialogue Modifier la règle illustrée ci-dessous.

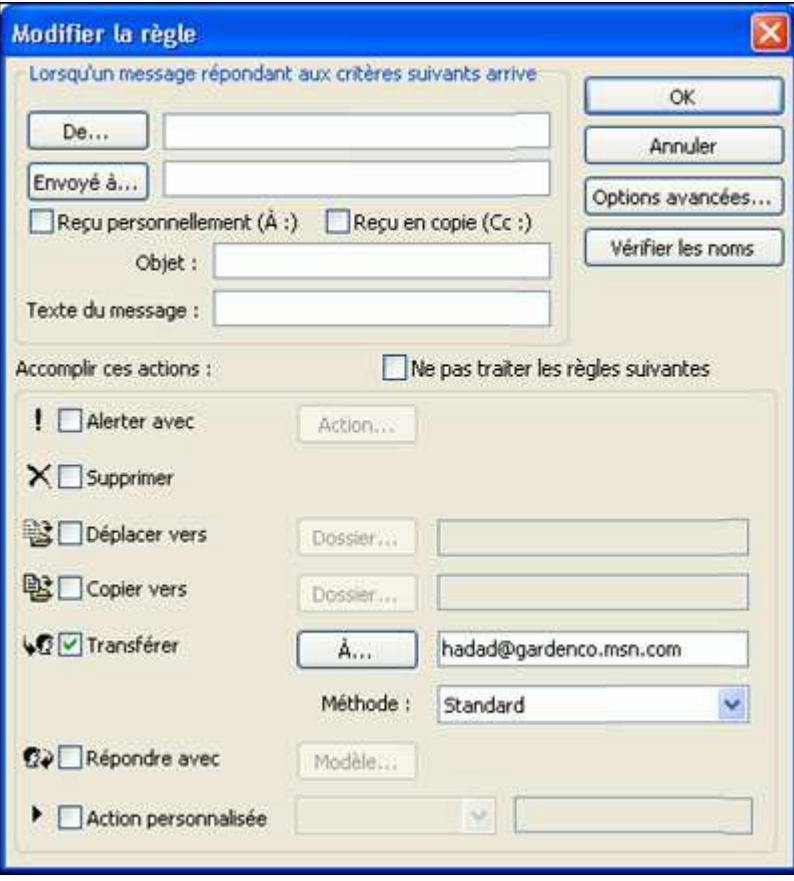

Choix du format de message adapté

Vous pouvez enregistrer les messages Outlook sous divers formats de fichiers, dont certains conservent la mise en forme des messages. Les formats disponibles dépendent du format du message d'origine.

- HTML (.htm). Vous pouvez publier des éléments à ce format sur le portail d'une équipe ou sur un site Web.
- Format de message Outlook (\*.msg). Il s'agit du format standard des messages Outlook.
- Modèle Outlook (\*.oft). Vous pouvez enregistrer un message comme modèle et l'utiliser pour créer d'autres messages à l'avenir.
- Format RTF (\*.rtf). Vous pouvez enregistrer un message de format HTML au format RTF, et inversement.
- Texte seulement (\*.txt) La plupart des programmes peuvent ouvrir ou importer ce format. Cependant, ce format ne conserve pas la mise en forme originale des caractères et des paragraphes.

# Gestion de votre calendrier

#### Sélection du mode d'affichage du calendrier

Afin de vous aider à gérer votre emploi du temps, vous pouvez afficher votre calendrier de différentes façons, décrites ci-après. Pour changer le mode d'affichage, cliquez dans la barre d'outils sur le bouton correspondant à l'affichage désiré :

- Jour. Dans ce mode, chaque page du calendrier correspond à un jour qui est divisé en demiheures.
- **Semaine de travail.** Dans ce mode, votre semaine de travail est affichée dans un format de type colonne. Par défaut, la semaine de travail est définie du lundi au vendredi de 08:00 à 17:00 heures. Cependant, vous pouvez définir votre propre semaine de travail en sélectionnant les jours et les horaires de votre choix.
- Semaine. Dans ce mode, le calendrier affiche une semaine à la fois.
- Mois. Dans ce mode, le calendrier affiche cinq semaines à la fois.

Par défaut, le calendrier est affiché en mode Mois. Pour changer le mode d'affichage, cliquez dans la barre d'outils sur le bouton correspondant à l'affichage désiré.

#### Utilisation du navigateur de dates

Le navigateur de dates, illustré ci-dessous, vous permet de consulter facilement des dates spécifiques de votre emploi du temps. Par défaut, il affiche six semaines à la fois, y compris le mois sélectionné. Vous pouvez, cependant, agrandir le volet de navigation (en faisant glisser la ligne de séparation vers la droite) afin d'afficher deux mois dans le navigateur de dates. Pour afficher l'agenda à une date particulière, il suffit de cliquer sur cette date dans le navigateur de dates.

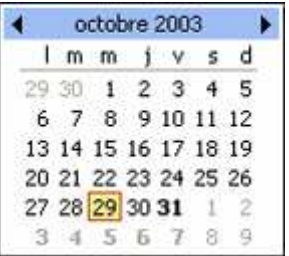

Les jours du mois sélectionné sont représentés en noir. Les jours contenant des rendez-vous sont représentés en gras. Si un mois (ou une semaine) est sélectionné, ce mois (ou cette semaine) est ombré en jaune et le jour sélectionné au sein de cette période est affiché en rouge. Les jours des mois suivant et précédent sont affichés en gris, mais il est tout de même possible de les sélectionner dans le navigateur de dates.

#### Ajout d'informations relatives à des rendez-vous et des événements

Vous pouvez spécifier l'objet, le lieu, la date et l'heure de chaque élément de calendrier. Vous pouvez également indiquer si vous êtes disponible, en attente, occupé(e) ou absent(e) à l'heure planifiée pour le rendez-vous ou l'événement.

Vous pouvez marquer un rendez-vous comme étant privé pour permettre aux autres utilisateurs de voir uniquement vos disponibilités pour ce créneau horaire, tandis que les détails tels que l'objet et le lieu du rendez-vous sont masqués. Pour marquer un rendez-vous comme étant privé, il suffit de cliquer avec le bouton droit de la souris dans le calendrier, puis de cliquer sur **Privé** dans le menu contextuel.

Vous avez la possibilité de recevoir un rappel pour un rendez-vous ou un événement. Les rappels apparaissent dans une petite boîte de dialogue lorsque l'heure du rendez-vous ou de l'événement approche. Outlook doit être ouvert pour recevoir des rappels.

Les rendez-vous et les événements peuvent être périodiques, ce qui signifie qu'ils se produisent à intervalles réguliers : tous les jours, toutes les semaines ou tous les mois. Les options pour la planification de rendez-vous périodiques figurent dans la boîte de dialoque Périodicité du rendez-vous, illustrée ci-dessous.

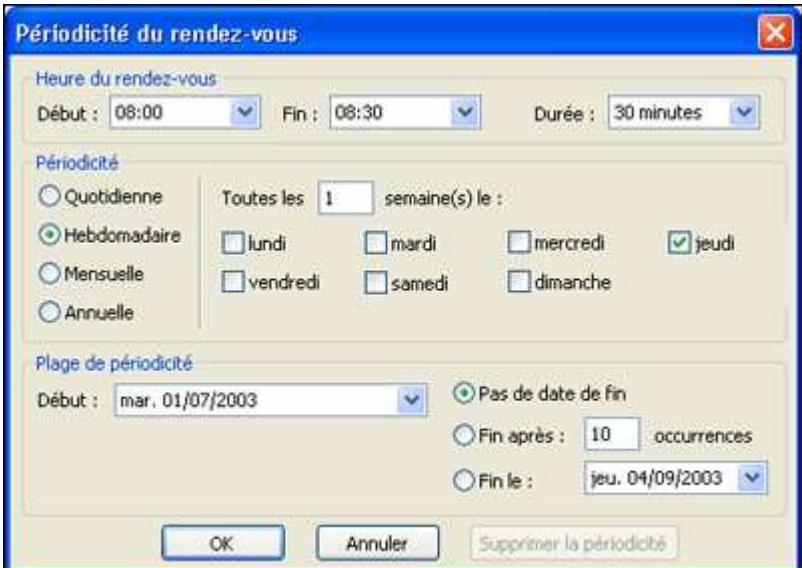

#### Création rapide de rendez-vous et d'événements

Vous pouvez rapidement créer un rendez-vous ou un événement à l'aide des paramètres par défaut en cliquant ou en faisant glisser la souris sur le créneau horaire approprié dans le calendrier, puis en tapant l'objet du rendez-vous ou de l'événement. Un rappel est automatiquement défini pour les éléments créés de cette façon. Ce rappel est émis 15 minutes avant le début du rendez-vous ou 18 heures avant le début de l'événement.

#### Création rapide de rendez-vous et d'événements

Vous pouvez rapidement créer un rendez-vous ou un événement à l'aide des paramètres par défaut en cliquant ou en faisant glisser la souris sur le créneau horaire approprié dans le calendrier, puis en tapant l'objet du rendez-vous ou de l'événement. Un rappel est automatiquement défini pour les éléments créés de cette façon. Ce rappel est émis 15 minutes avant le début du rendez-vous ou 18 heures avant le début de l'événement.

#### Ajout des jours fériés internationaux

Par défaut, Outlook ajoute les jours fériés de votre pays dans votre calendrier et les considère comme des événements, mais vous pouvez ajouter les jours fériés d'autres pays. Pour cela :

- 1. Dans le menu Outils, cliquez sur Options.
- 2. Dans l'onglet Préférences, cliquez sur Options du calendrier, puis sur le bouton Ajouter les jours fériés.
- 3. Sélectionnez les pays dont vous souhaitez ajouter les jours fériés, puis cliquez sur OK dans chaque boîte de dialogue ouverte.

#### Organisation du calendrier

Vous trouverez ci-après des exemples des différentes façons dont vous pouvez organiser votre calendrier :

- Vous pouvez entrer les détails d'un rendez-vous afin de vous souvenir d'informations importantes, telles que l'ordre du jour d'une réunion ou l'itinéraire à suivre pour se rendre chez un client.
- Si vous devez modifier votre emploi du temps, vous pouvez déplacer, copier ou supprimer des rendez-vous.
- Vous pouvez créer des calendriers supplémentaires pour des projets spécifiques ou vos rendez-vous personnels.
- Vous pouvez affecter des réunions ou des événements à des catégories, telles que Vacances ou Nouveau projet, afin de pouvoir afficher les éléments connexes en les réorganisant par catégorie.
- Vous pouvez créer des calendriers supplémentaires pour des projets spécifiques ou vos rendez-vous personnels.

#### Création de calendriers supplémentaires

Lorsque vous installez Outlook, le programme crée un calendrier par défaut qui est le calendrier officiellement lié à votre profil utilisateur. Vous pouvez créer des calendriers supplémentaires de la même manière que vous créez d'autres éléments Outlook. Pour créer un nouveau calendrier, cliquez sur la flèche Nouveau, sur Dossier, spécifiez que le dossier contiendra des éléments de calendrier, puis indiquez à quel emplacement de la structure de votre boîte aux lettres le dossier doit apparaître.

#### Définition de la semaine de travail

La semaine de travail apparaît dans une couleur différente dans votre calendrier et est par défaut la seule période visible aux autres personnes de votre réseau qui consultent votre calendrier.

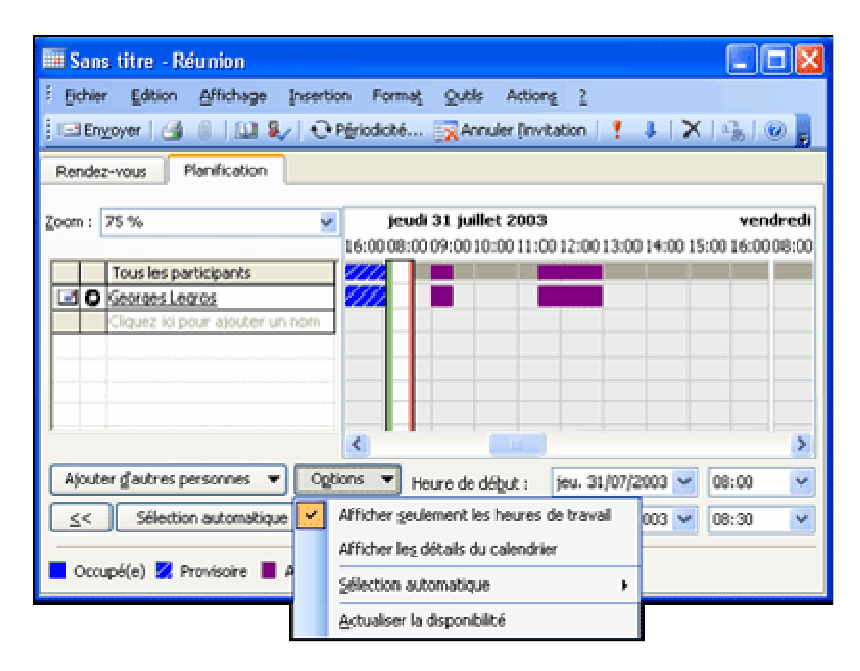

La semaine de travail est définie par défaut du lundi au vendredi, de 08:00 à 17:00. Vous pouvez, cependant, définir votre propre semaine de travail en fonction de vos besoins, par exemple si vous travaillez la nuit ou pendant les weekends.

# Utilisation d'un code de couleurs

Vous pouvez affecter à un rendez-vous ou événement, l'une des dix catégories prédéfinies illustrées ci-dessous. Vous pouvez également créer des catégories personnalisées pour répondre à vos besoins spécifiques en modifiant le texte des catégories prédéfinies.

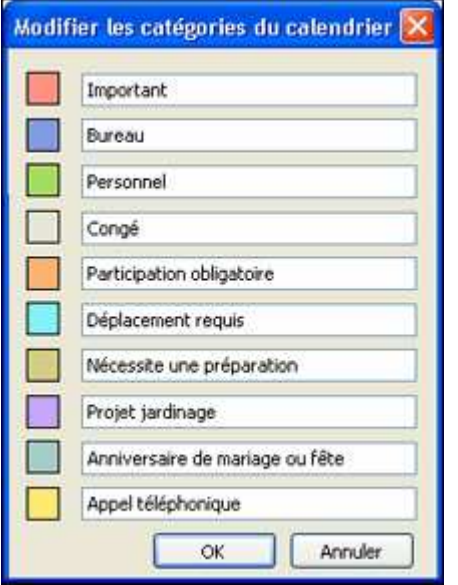

# Sélection du style d'impression approprié

Vous pouvez imprimer votre calendrier sous différents formats, appelés styles d'impression. Vous pouvez choisir l'un des styles d'impression prédéfinis suivants :

- **Journalier.** Imprime la période sélectionnée avec un jour sur chaque page. Les éléments imprimés sont la date, le jour, la liste des tâches, les calendriers mensuels de référence ainsi qu'une zone de commentaire.
- **Semainier.** Imprime la période sélectionnée avec une semaine par page, y compris les calendriers de référence pour le mois sélectionné et le mois suivant.
- **Mensuel.** Imprime la période sélectionnée avec un mois sur chaque page. Chaque page contient une période de 6 semaines contenant le mois ainsi que les calendriers de référence pour le mois sélectionné et le mois suivant.
- **Dépliant en trois parties.** Imprime la période sélectionnée avec un jour sur chaque page. Chaque page contient l'agenda quotidien, l'agenda hebdomadaire et la liste des tâches.
- **Style Calendrier détaillé.** Affiche la liste de vos rendez-vous pour la période sélectionnée ainsi que les détails de vos rendez-vous.

#### Conseil :

Avant d'imprimer, n'oubliez pas de sélectionner la date ou la période à imprimer.

# Organisation et gestion de réunions

#### Vérification de l'emploi du temps des participants

Pour choisir la date et l'heure de la réunion, vous pouvez vérifier la disponibilité des participants et des ressources en affichant leur emploi du temps dans Outlook. Lorsque vous invitez des personnes internes à votre organisation à participer à une réunion, Outlook affiche automatiquement leur agenda dans la zone des informations de disponibilité de la boîte de dialogue Organiser une réunion, illustrée ci-dessous. Les périodes où les personnes sont occupées sont affichées en bleu, les périodes provisoirement programmées sont indiquées par des hachures bleues et les périodes où les personnes sont absentes sont affichées en violet.

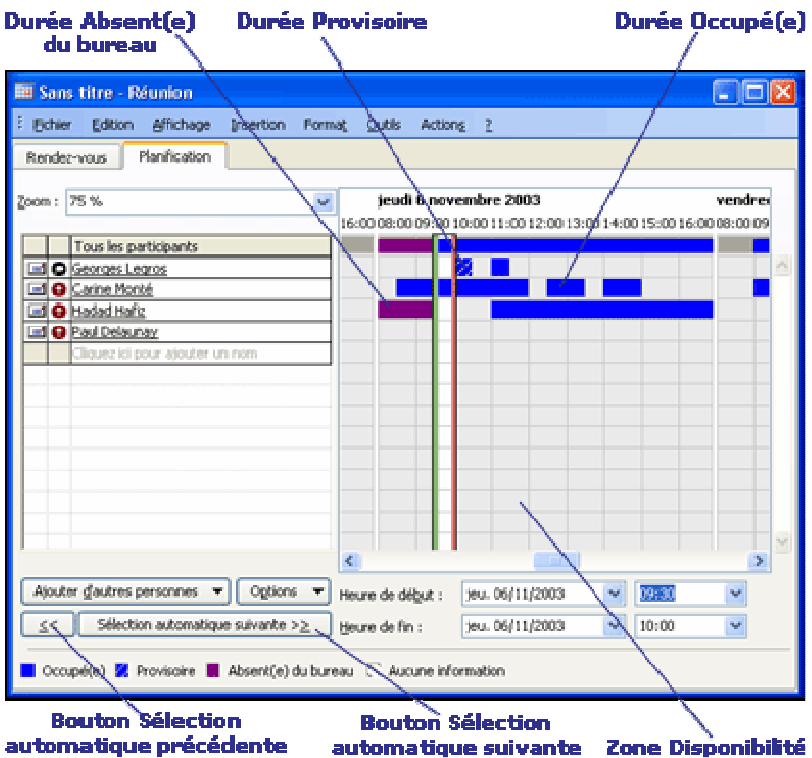

Vous pouvez facilement identifier le prochain créneau horaire où les participants et les ressources sont disponibles en cliquant sur le bouton Sélection automatique suivante de la boîte de dialogue Organiser une réunion. Ce bouton est également disponible dans l'onglet Planification du formulaire d'une réunion existante.

Outlook peut également sélectionner l'heure de réunion à votre place. Pour cela, cliquez sur le bouton Options de la boîte de dialogue Organiser une réunion, pointez sur Sélection automatique dans le menu déroulant qui s'affiche, puis sélectionnez l'une des options de sélection automatique disponibles. Outlook sélectionne en premier les horaires qui conviennent à tous les participants requis et à la plupart des participants facultatifs.

#### Conseil :

Vous ne pouvez consulter les informations de disponibilité des personnes externes à votre organisation uniquement si celles-ci sont accessibles via Internet.

#### Invitation des participants et demande de ressources

Une demande de réunion est un message électronique que vous envoyez à chaque participant invité et aux personnes responsables des ressources requises pour la réunion. Les réponses des participants et des personnes chargées d'organiser les ressources sont automatiquement prises en charge dès leur réception.

# Conseil :

Des exemples de ressources sont, entre autres, la salle de conférence dans laquelle la réunion doit se tenir ou le rétroprojecteur que vous comptez utiliser pour la présentation.

# Réponse à des demandes de réunion

De la même façon que vous pouvez envoyer des demandes de réunion, d'autres personnes peuvent vous en envoyer. Lorsque vous recevez une demande de réunion, vous pouvez y répondre de quatre manières différentes :

- **Accepter.** Vous pouvez accepter la demande de réunion et informer le demandeur que vous allez y participer. Les réunions que vous acceptez sont entrées automatiquement dans le calendrier.
- **Accepter provisoirement.** Vous pouvez accepter provisoirement une demande de réunion, en indiquant que vous êtes susceptible d'y assister. Les réunions que vous acceptez provisoirement sont également entrées dans votre calendrier, mais vos informations de disponibilité indiqueront que vous l'avez planifiée provisoirement pour cette heure-là.
- **Proposer une nouvelle heure.** Vous pouvez proposer une autre heure pour la réunion et dans ce cas la demande est transférée à l'organisateur de la réunion pour confirmation. Le calendrier affiche alors la nouvelle heure de réunion que vous avez proposée en tant que planifiée de manière provisoire.

**Refuser.** Vous pouvez refuser une réunion, auquel cas la demande est supprimée et aucune entrée n'est effectuée dans votre calendrier. Lorsque vous refusez une réunion, vous pouvez choisir si Outlook en informe la personne qui a vous envoyé la demande.

Lors de l'acceptation ou du refus d'une réunion, vous pouvez choisir d'envoyer une réponse standard, d'envoyer une réponse personnelle ou de ne pas envoyer de réponse du tout.

#### Conseil :

Si vous n'envoyez pas de réponse à l'organisateur de la réunion, votre présence n'est pas enregistrée dans le formulaire de la réunion et l'organisateur et les participants ne savent pas si vous comptez participer ou pas à la réunion.

#### Relation avec les participants d'une réunion

Si vous devez envoyer aux participants d'une réunion des informations supplémentaires qui ne nécessitent aucune réponse de leur part, vous pouvez tout simplement leur envoyer un message électronique. Pour cela, ouvrez le formulaire de la réunion, cliquez sur le menu Actions, puis sur Nouveau message aux participants.

Cependant, cette méthode concerne uniquement les réunions auxquelles les participants ont déjà été invités. En outre, notez que les informations que vous envoyez à l'aide de cette méthode n'apparaissent pas comme des détails de la réunion dans le calendrier Outlook des participants.

#### Affichage de plusieurs calendriers

Il est souvent utile d'avoir plusieurs calendriers Outlook. Par exemple, vous pouvez être amené à utiliser un calendrier personnel et un autre calendrier pour les événements liés à un projet spécifique. Vous pouvez également créer un calendrier pour vos rendez-vous personnels et un autre pour vos rendez-vous professionnels.

Outlook 2003 vous permet d'afficher plusieurs calendriers à la fois et de déplacer et copier des rendez-vous et des événements d'un calendrier à l'autre.

Si une personne connectée à votre réseau vous a octroyé un accès à son calendrier, vous pouvez alors ouvrir et afficher son calendrier directement à côté du vôtre.

# Affichage des disponibilités d'autres personnes

Si vous travaillez sur un réseau qui utilise Microsoft Exchange Server, par défaut vous avez accès aux informations de disponibilité des autres utilisateurs du réseau. Lorsque vous invitez d'autres personnes de votre réseau à une réunion ou que vous les ajoutez à un agenda de groupe, Outlook vous indique automatiquement si ces personnes sont disponibles, occupées ou absentes à une heure spécifique.

Vous pouvez consulter l'emploi du temps d'une personne qui n'appartient pas à votre réseau Exchange uniquement si cette personne a publié son emploi du temps sous la forme de page Web sur un site Internet ou intranet. Vous pouvez de la même façon communiquer votre emploi du temps à votre famille ou à vos amis.

#### Création d'agendas de groupe

Un agenda de groupe affiche simultanément les emplois du temps combinés de plusieurs personnes ou ressources. Vous pouvez, par exemple, créer un agenda de groupe qui contient tous les membres de votre équipe de projet pour voir rapidement à quel moment toute l'équipe est disponible pour assister à une réunion.

#### Partage de votre calendrier

Vous pouvez coordonner vos projets avec d'autres personnes en partageant votre emploi du temps sur un réseau d'entreprise ou sur Internet. Vos collègues, clients, amis et proches peuvent alors consulter votre emploi du temps, et ceci même s'ils n'utilisent pas Microsoft Outlook. Vous pouvez également partager votre emploi du temps en enregistrant votre calendrier sous forme de page Web ou en publiant vos disponibilités pour permettre à d'autres personnes de les visualiser.

Par exemple, vous pouvez publier un calendrier contenant les dates importantes d'un projet sur le réseau intranet de votre entreprise ou publier vos informations de disponibilité sur Internet pour permettre à vos clients de les consulter. Lorsque vous enregistrez votre calendrier en tant que page Web, vous pouvez facilement le publier sur un site Web pour le partager avec vos collègues, vos proches ou vos amis.

#### Conseil :

Lorsque vous enregistrez votre calendrier sous forme de page Web, vous pouvez l'enregistrer sur votre ordinateur ou sur le réseau interne. Certaines étapes supplémentaires peuvent être nécessaires pour permettre aux personnes n'appartenant pas à votre réseau d'accéder à votre page Web. Contactez votre administrateur réseau ou ISP pour obtenir davantage d'informations à ce sujet.

#### Publication de vos informations de disponibilité

Pour publier vos informations de disponibilité sur Internet ou un réseau local, cliquez sur Options dans le menu Outils, sur Options du calendrier dans la boîte de dialogue Options, puis sur Options de disponibilité dans la boîte de dialoque Options du calendrier. Ceci a pour effet d'ouvrir la boîte de dialoque Options de disponibilité illustrée ci-dessous et dans laquelle vous pouvez choisir de publier vos informations de disponibilité dans un emplacement spécifique ou via le service de disponibilité Internet de Microsoft.

Pour permettre à d'autres utilisateurs du monde entier d'accéder à vos informations de disponibilité via le service de disponibilité Internet de Microsoft, activez l'option Publier et rechercher à l'aide du service de disponibilité Internet de Microsoft Office, puis cliquez sur OK. Selon vos paramètres d'installation Outlook, il peut vous être demandé d'installer des fichiers supplémentaires pour activer ce service. Ce service est entièrement gratuit.

Pour publier vos informations de disponibilité sur un réseau local ou un emplacement Internet, activez la case à cocher Publier sur mon emplacement, entrez le nom d'un site Web sur lequel vous possédez des droits de publication ou naviguez pour l'atteindre, puis cliquez sur OK.

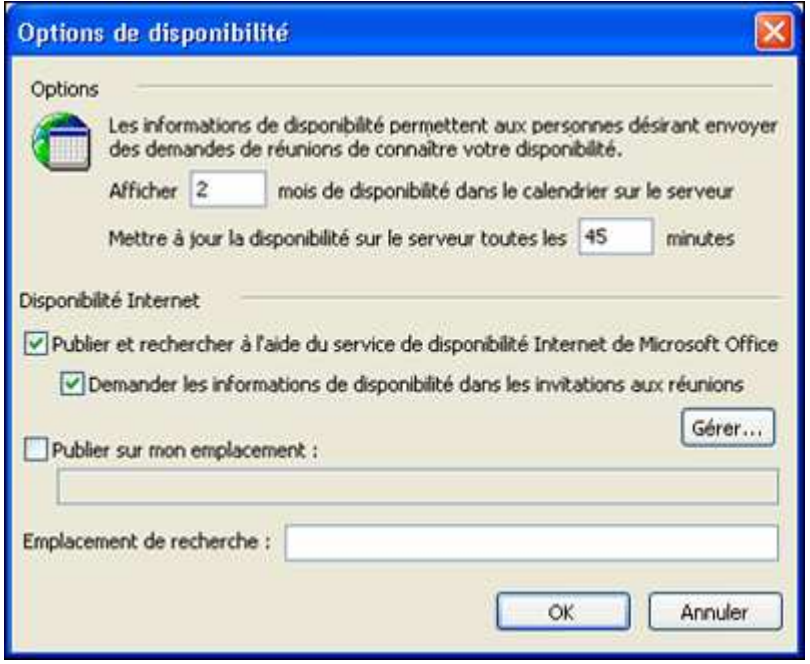

# Création et organisation d'une liste de contacts

# Création de contacts

Vous pouvez créer un nouveau contact en indiquant uniquement le nom de la personne ou autant d'informations que vous le désirez. Vous pouvez ajouter des notes générales et effectuer le suivi de toutes les activités Outlook associées à chaque contact. Vous pouvez ajouter ou modifier les informations d'un contact quand bon vous semble. Pour gagner du temps, vous pouvez créer des contacts pour les employés d'une même société à partir d'un contact existant de cette société.

Pour chaque contact, vous pouvez enregistrer les informations de contact standard suivantes :

- Nom, titre et société
- Adresse du bureau, adresse du domicile et autres adresses
- Numéros de téléphone du bureau, du domicile, de télécopie, de téléphone mobile et autres numéros
- Adresses de messagerie, de page Web et de messagerie instantanée

Vous pouvez également stocker les détails suivants sur chaque contact :

- Informations professionnelles, y compris le nom du service, du bureau, de la fonction, du responsable et de l'assistant(e)
- Des informations personnelles, telles que le surnom, le nom du conjoint, l'anniversaire et le titre et suffixe à utiliser dans la correspondance
- Le serveur d'annuaire et l'alias de messagerie électronique à utiliser pour les réunions en ligne

L'adresse du serveur des informations de disponibilité du contact

Dans la mesure où le formulaire Contact d'Outlook 2003 comporte un emplacement pouvant accueillir une photo, vous pouvez désormais associer un visage au nom et aux informations contenues dans un formulaire.

# Vérification des adresses

Outlook vérifie automatiquement les éléments standard des adresses tels que la rue, la ville, le département et le code postal. Si Outlook ne parvient pas à identifier ces éléments, par exemple parce qu'ils n'apparaissent pas dans la séquence standard, alors la boîte de dialoque Vérifier l'adresse apparaît vous invitant à entrer chaque élément dans la zone appropriée. Vous pouvez également ouvrir la boîte de dialogue Vérifier l'adresse en cliquant sur le bouton Adresse dans le formulaire du contact.

# Stockage d'informations dans le carnet d'adresses Outlook

Outlook propose plusieurs options pour stocker les adresses et d'autres informations de contact dans le carnet d'adresses Outlook.

- Liste d'adresses globale. Cette liste est disponible lorsque vous utilisez un réseau Exchange Server. Elle contient toutes les adresses électroniques et les listes de distribution de votre organisation. La liste d'adresses globale est gérée par votre administrateur. Vous pouvez l'afficher mais pas la modifier.
- Liste des contacts. Cette liste est automatiquement créée lorsque vous configurez votre profil Outlook. Elle contient des informations sur les personnes que vous avez ajoutées à votre dossier Contacts.
- Carnet d'adresses personnel. Cette liste peut également faire partie de votre profil. Enfin, vous pouvez créer un carnet d'adresses personnel pour vos contacts et listes de distribution personnels afin de les distinguer de vos contacts professionnels. Les adresses de messagerie et listes de distribution de ce carnet d'adresses sont stockées dans un fichier possédant l'extension **.pab.**

# Affichage des contacts

Vous pouvez afficher vos contacts de différentes manières :

- Carte de visite. Ce mode d'affichage présente les informations de contact telles qu'elles peuvent apparaître sur une carte de visite. Les contacts sont affichés par ordre alphabétique du nom ou du prénom, selon l'option Classer sous sélectionnée.
- Carte de visite (détaillée). Ce mode affiche les informations de contact de façon similaire au précédent mode, mais affiche également des détails sur les contacts, tels que le nom de leur société et leur poste. Les contacts sont classés par ordre alphabétique en fonction du nom ou du prénom.
- Liste téléphonique. Dans ce mode, les contacts sont affichés en colonne et des informations importantes, telles que le nom, la société et les numéros de téléphone du contact sont affichés.

D'autres listes répertorient les contacts par catégorie, société, emplacement et indicateur de suivi. Vous pouvez trier ces affichages en fonction de n'importe quelle colonne et personnaliser chacun d'eux pour présenter les informations spécifiques (colonnes) que vous jugez les plus utiles.

#### Utilisation de catégories

Une autre façon d'organiser et de rechercher des contacts consiste à leur affecter une catégorie. Par exemple, vous pouvez affecter vos prospects à la catégorie Contacts importants. Ainsi, lorsque vous effectuez le suivi de vos premiers appels téléphoniques, vous pouvez afficher votre dossier Contacts classé par catégories afin de facilement trouver les entrées à suivre.

#### Association de contacts à des éléments

Dans l'onglet Activités de chaque formulaire de contact, vous pouvez lier les contacts aux différents types d'éléments Outlook suivants :

- **Messages électroniques**
- **Entrées du journal**
- Notes
- **Tâches, rendez-vous ou événements**

#### Utilisation du journal

Il est conseillé d'utiliser l'onglet Activités du formulaire Contact pour lier des éléments Outlook à un contact. Cependant, vous pouvez également conserver une trace de vos interactions avec vos contacts à l'aide du journal Outlook. Vous pouvez consigner dans le journal des conversations téléphoniques ou des réunions ou créer une note à partir d'une lettre que vous avez envoyée ou reçue sur papier.

Par exemple, vous pouvez utiliser le journal pour suivre toutes les interactions avec un client afin de pouvoir justifier les heures facturées à ce client à la fin du mois. Vous pouvez également enregistrer le compte-rendu de réunions et documenter les conversations téléphoniques concernant un projet particulier pour vous y référer dans votre travail. Le journal affiche les éléments par ordre chronologique, comme illustré ci-dessous.

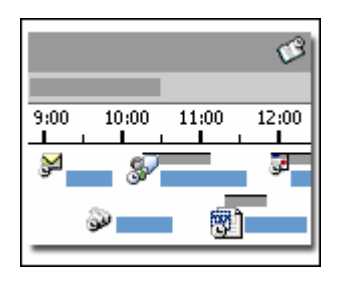

Le journal Outlook est par défaut désactivé. Pour accéder au journal, cliquez sur le menu Atteindre, puis sur Journal.

Le journal vous permet non seulement de consigner manuellement des éléments, tels que des journaux d'appels téléphoniques et des documents système Microsoft Office, mais il peut également être configuré pour consigner automatiquement des éléments Outlook, tels que des messages électroniques, des notes, des tâches, des rendez-vous ou des événements. Vous pouvez sélectionner les types d'éléments Outlook à consigner automatiquement pour les contacts que vous avez spécifiés.

#### Envoi de cartes de visite

Si vous envoyez des informations de contact à un destinataire qui utilise Outlook, vous pouvez les envoyer sous la forme de cartes de visite Outlook. Sinon, vous pouvez les envoyer sous la forme de cartes de visite vCard, qui est une norme Internet pour créer et partager des cartes de visite virtuelles. Les cartes de visite vCards peuvent être ouvertes dans n'importe quel programme de messagerie électronique.

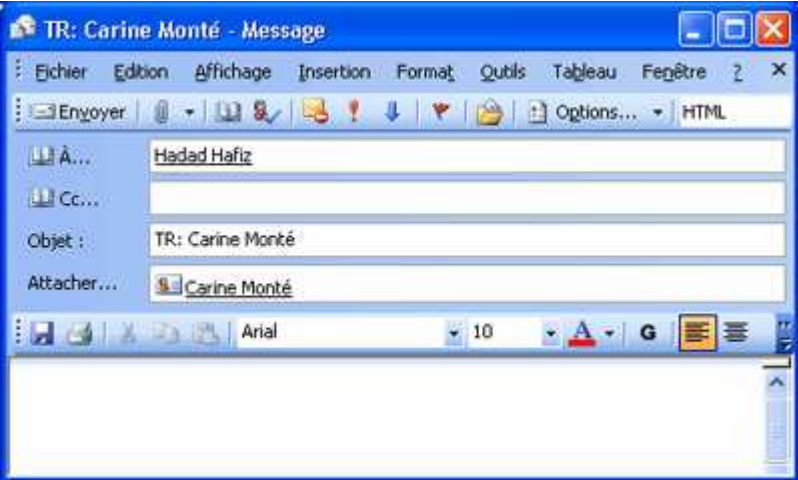

#### Conseil :

Pour transmettre des informations de contact à un utilisateur d'Outlook, il est inutile de convertir les informations en vCard. Il suffit de sélectionner le contact dans la liste des contacts et de sélectionner Transférer dans le menu Actions.

#### Impression d'informations de contact

Vous pouvez imprimer des informations de contact avec l'un des affichages disponibles. Pour l'affichage Cartes de visite, vous disposez en plus d'un choix de styles d'impression. Pour tous les affichages, vous pouvez définir vos propres styles d'impression en spécifiant la mise en page, les marges, l'orientation et d'autres paramètres. Les options d'impression disponibles varient selon l'affichage sélectionné à l'impression.

# Suivi des informations

#### Création de tâches

Vous pouvez créer et stocker une liste de tâches pour toute activité que vous voulez suivre de bout en bout. Pour chaque tâche, vous pouvez spécifier une date d'échéance et une date de début. Une tâche est affichée dans votre liste des tâches en commençant à la date de début. Dans la liste des tâches illustrée ci-dessous, la tâche Commander **brochures pour le salon Maison** apparaît en rouge, ce qui signifie que cette tâche est incomplète et a dépassé sa date d'échéance. Vous pouvez également définir la priorité d'une tâche en sélectionnant l'une des valeurs suivantes : Haute pour les tâches urgentes et Normale ou Faible pour les tâches moins importantes. Tout comme pour les rendezvous, il est possible de définir des rappels pour les tâches.

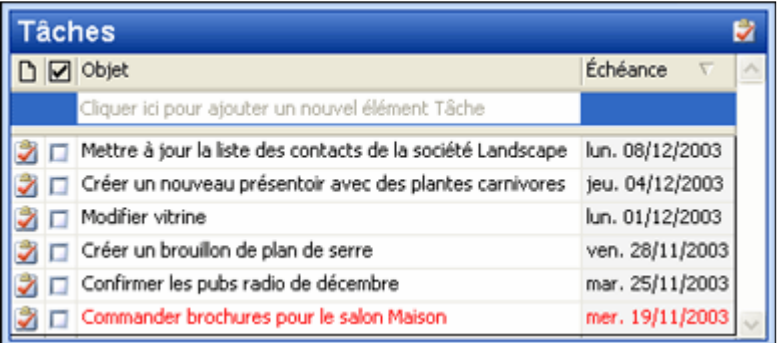

Vous pouvez rapidement créer une nouvelle tâche en cliquant dans la zone Cliquer ici pour ajouter un nouvel élément Tâche dans le haut de la liste des tâches. Il vous suffit alors de spécifier le sujet de la tâche, d'appuyer sur la touche TAB, de taper la date d'échéance et d'appuyer sur la touche ENTRÉE pour placer la nouvelle tâche dans la liste des tâches. Vous pouvez utiliser la même méthode pour créer des tâches dans la liste des tâches qui apparaît dans l'affichage du calendrier par défaut.

Il est possible de créer rapidement une tâche à partir d'un message électronique en faisant glisser le message vers le bouton Tâches dans le volet de navigation. Ceci a pour effet d'ouvrir un formulaire de tâche dans lequel vous pouvez entrer des détails avant de l'enregistrer.

Il est également possible de créer rapidement un rendez-vous à partir d'une tâche en faisant glisser le message vers le bouton Calendrier dans le volet de navigation.

## Création de tâches périodiques

Les tâches peuvent se renouveler à intervalles réguliers ou à des intervalles spécifiques basés sur la date à laquelle la tâche a été marquée comme terminée. Par exemple, vous pouvez créer une tâche pour vous rappeler de faire le point sur l'état d'avancement d'un projet tous les sept jours. Dans la boîte de dialogue Périodicité de la tâches illustrée cidessous, vous pouvez sélectionner l'option Régénérer une nouvelle tâche 1 semaine(s) après l'achèvement de chaque tâche. Si vous faites le point un vendredi et marquez la tâche comme terminée, Outlook crée l'instance suivante de la tâche avec une échéance le vendredi suivant. Si vous faites le point un jeudi, Outlook crée la prochaine instance de la tâche avec une échéance le jeudi suivant.

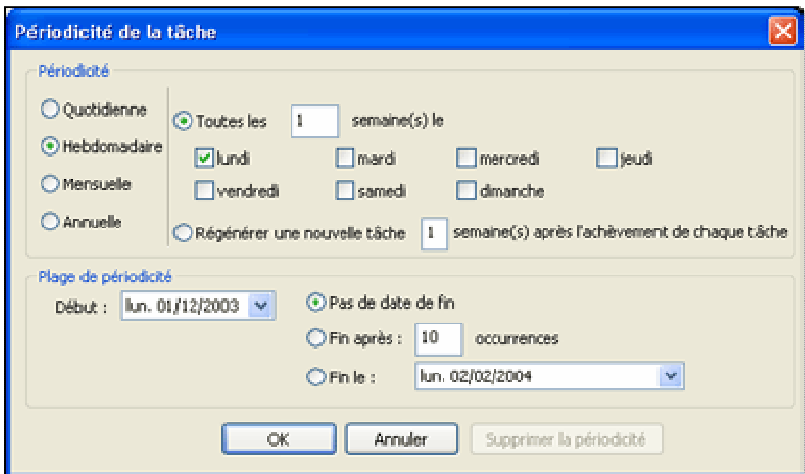

Outlook régénère une tâche que vous avez créée pour avoir lieu à intervalles réguliers (quotidiens, hebdomadaires, mensuels ou annuels), indépendamment de l'état des précédentes instances de la tâche. Par exemple, vous pouvez créer une tâche pour la soumission des notes de frais des membres de votre équipe au service financier le cinq de chaque mois. Lorsque vous marquez la tâche comme terminée, quelle que soit la date, Outlook crée l'instance suivante de la tâche et marque son échéance le cinq du mois suivant.

#### Réception de rapports d'état

Pour toute tâche que vous affectez à une autre personne, vous pouvez spécifier si vous voulez recevoir un rapport d'état du destinataire chaque fois que l'état de la tâche change. Les rapports d'état sont des messages électroniques spéciaux qui précisent l'état actuel d'une tâche.

# Transfert de tâches

Si vous voulez qu'une personne exécute une tâche mais que vous n'avez pas besoin d'en suivre la progression, vous pouvez envoyer la tâche en pièce jointe d'un message plutôt que de l'assigner à cette personne.

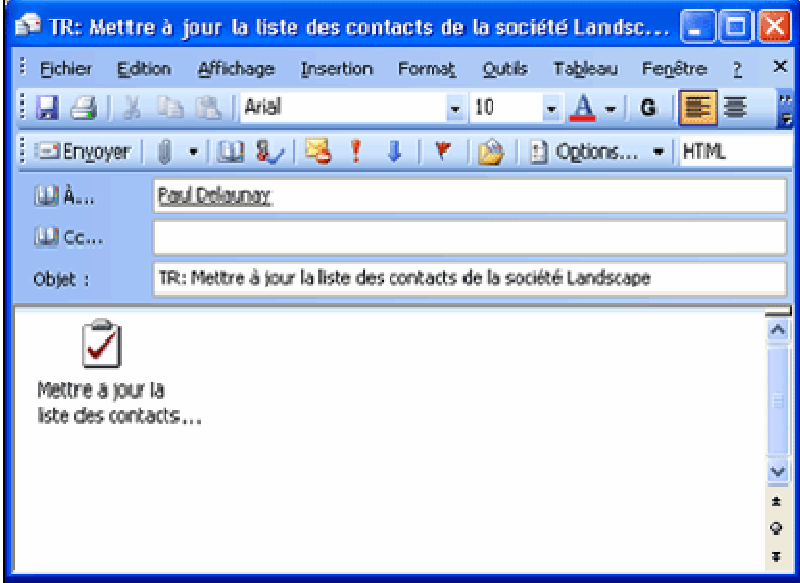

Pour transférer une tâche :

- 1. Cliquez avec le bouton droit de la souris sur la tâche dans la liste Tâches, puis cliquez sur Transférer dans le menu contextuel qui s'affiche.
- 2. Dans la zone À, entrez l'adresse électronique du destinataire.
- 3. Ajoutez vos commentaires dans le corps du message.
- 4. Cliquez sur Envoyer.

Le destinataire peut alors enregistrer la tâche jointe dans sa propre liste de tâches. Les tâches recues de cette manière sont identiques à celles que vous créez pour vous-même.

#### Affectation de tâches à plusieurs personnes

Il est possible d'affecter une tâche à plusieurs personnes. Cependant, pour pouvoir suivre les progrès de chaque destinataire, vous devez dupliquer la tâche et en affecter une copie à chaque destinataire.

#### Organisation des tâches

Selon vos besoins, il peut être utile de pouvoir organiser vos tâches de différentes manières. Par exemple, si vous êtes en retard et que vous n'avez pas effectué certaines de vos tâches, vous pouvez afficher uniquement les tâches non traitées afin de pouvoir rapidement rattraper votre retard. Ou, si vous suivez la progression d'un projet important, vous pouvez affecter toutes les tâches liées aux étapes majeures de ce projet à la catégorie Buts/Objectifs. Ainsi, il vous suffira d'afficher uniquement les tâches appartenant à cette catégorie pour vérifier la progression du projet.

#### Utilisation du volet Organiser le dossier Tâches

Vous pouvez facilement organiser les tâches par dossiers, catégories et affichages à l'aide du volet Organiser le dossier Tâches.

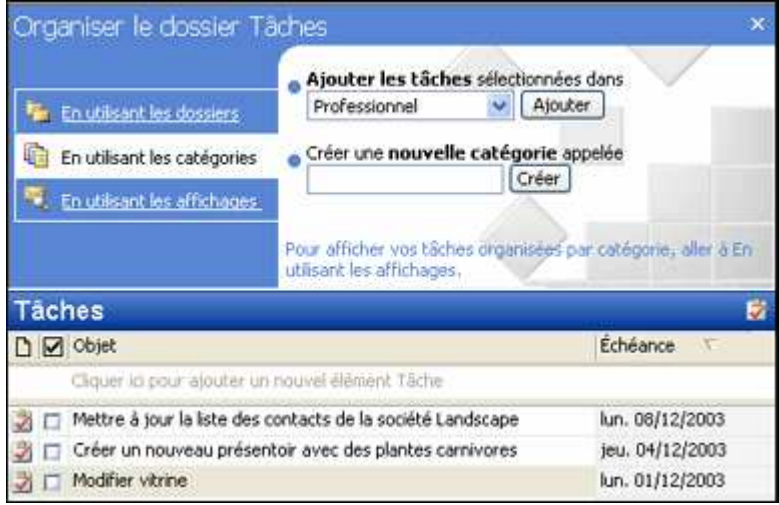

Pour afficher ce volet, ouvrez le dossier Tâches, cliquez sur le menu Outils, puis sur Organiser.

À l'aide du volet Organiser le dossier Tâches, vous pouvez organiser votre liste de tâches de différentes facons :

- En utilisant les dossiers. En cliquant sur cette option, vous pouvez organiser vos tâches dans des dossiers. Pour déplacer une ou plusieurs tâches, il suffit de sélectionner les tâches puis le dossier et de cliquer sur le bouton Déplacer. Vous pouvez aussi déplacer une tâche vers un dossier en la faisant simplement glisser de la liste Tâches vers un dossier d'éléments de tâches dans votre liste de dossiers.
- En utilisant les catégories. En cliquant sur cette option, comme illustré ci-dessus, vous pouvez affecter des tâches à des catégories. Il vous suffit pour cela de sélectionner une ou plusieurs tâches, puis de sélectionner une catégorie et de cliquer sur le bouton Ajouter.
- En utilisant les affichages. En cliquant sur cette option, vous pouvez changer rapidement la façon dont vos tâches sont affichées en sélectionnant l'un des affichages disponibles dans une liste d'affichages des tâches, tels que Par catégorie, Tâches en cours, Les 7 prochains jours et Par personne responsable

#### Traitement des tâches qui vous ont été affectées

Avec Outlook, il est facile de gérer les diverses modifications apportées à vos tâches et d'envoyer des rapports d'état concernant les tâches que d'autres vous ont assignées.

Lorsque vous recevez une demande de tâche, vous devez l'accepter ou la refuser. Par exemple, vous pouvez refuser une tâche devant être effectuée à une période où vous êtes en déplacement.

# Utilisation des rappels

Si vous définissez des rappels pour des tâches, vous recevrez des messages de rappel à mesure que les dates d'échéance des tâches approchent. Lorsqu'un rappel s'affiche à l'écran, vous pouvez répondre de trois façons :

- Faire disparaître ou Faire tout disparaître. Ces boutons permettent de fermer la ou les tâches. Vous ne recevrez aucun autre rappel pour les tâches que vous avez supprimées.
- Répéter. Si vous cliquez sur ce bouton, le rappel apparaît de nouveau dans un intervalle de temps spécifié.
- Ouvrir l'élément. Si vous ouvrez l'élément, la fenêtre du message de rappel se ferme.

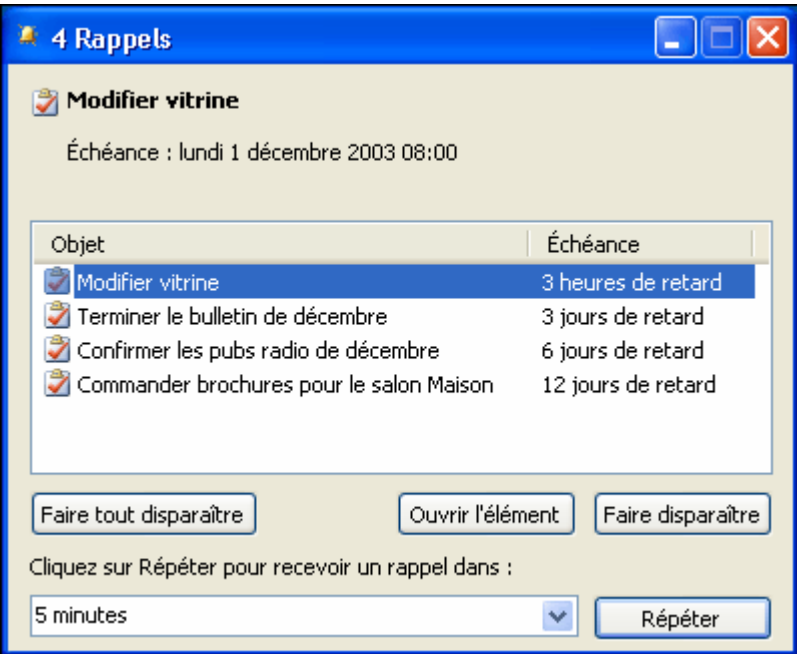

# Envoi de rapports d'état

Pour suivre la progression d'une tâche, vous pouvez indiquer son état et son pourcentage d'achèvement :

- Non commencée. Il s'agit des nouvelles tâches et des tâches terminées à 0 %.
- En cours de réalisation. La tâche est terminée à 25, 50 ou 75 %.
- Terminée. La tâche est terminée à 100 %.
- Différée. La tâche est en attente.

Attente de quelqu'un d'autre. Vous avez commencé à traiter la tâche, mais vous avez besoin qu'une autre personne vous fournisse des informations pour pouvoir la terminer.

# Utilisation des notes

Vous pouvez utiliser les notes Outlook pour consigner des questions, des idées, des pense-bêtes, des messages ou tout autre chose que vous êtes susceptible de noter. Comme vous pouvez laisser des notes ouvertes sur votre écran même si la fenêtre Outlook est réduite, elles sont particulièrement utiles pour consigner, au cours de votre travail, la moindre information.

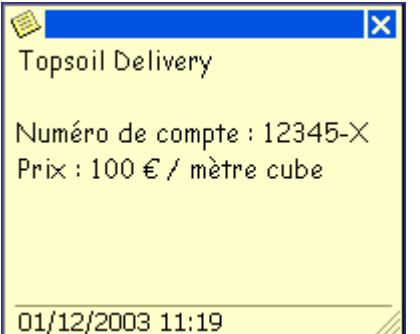

Par exemple, vous pouvez ouvrir une note pour consigner les points abordés au cours d'une conférence téléphonique ou pour enregistrer les références utiles que vous trouvez lors de vos recherches sur le Web.

#### Transfert et liaison de notes

Vous pouvez transférer des notes à d'autres personnes dans des messages électroniques ou lier des notes à des formulaires de contact. Par exemple, après un entretien téléphonique avec un client, vous pouvez lier aux informations de contact de ce client une note créée lors de l'appel. De cette façon, vous pouvez ouvrir le formulaire de contact du client et voir toutes les informations que vous avez liées à ce client. Vous pourrez également transférer cette note à un collaborateur qui travaille avec ce même client.

#### Affichage et tri de notes

Outlook vous permet d'afficher vos notes de cinq façons différentes.

- Icônes. Affiche les notes sous forme de petites ou grandes icônes, ou d'une liste d'icônes. Chaque icône correspond à une note et est représentée par une couleur spécifique et accompagnée du titre de la note.
- Liste des notes. Affiche les notes sous la forme d'une liste similaire à celle de la Boîte de réception. Chaque élément de la liste inclut le titre de la note, l'icône colorée représentant la note, la date et l'heure de création de la note, ses trois premières lignes et, le cas échéant, la catégorie à laquelle elle a été affectée.
- Les 7 derniers jours. Affiche uniquement les notes qui ont été créées au cours des sept derniers jours.
- Par catégorie. Affiche les notes classées par catégorie ainsi que leur titre et leur date et heure de création.
- Par couleur. Affiche les notes classées par couleur ainsi que leur titre et leur date et heure de création.

Lorsque vous consultez une liste de notes, vous pouvez trier les notes en fonction de n'importe quel en-tête de colonne.

#### Filtrage des notes

Si vous recherchez des informations spécifiques dans vos notes, vous pouvez utiliser la fonction de recherche d'Outlook pour afficher uniquement les notes contenant ces informations. Par exemple, vous pouvez afficher uniquement les notes contenant le terme salon dans le titre ou le texte de la note. Pour filtrer vos notes :

- 1. Cliquez sur le menu Outils, pointez sur Rechercher, puis cliquez sur Rechercher.
- 2. Dans la **barre de recherche** qui apparaît désormais au-dessus de la fenêtre Notes, tapez le texte à rechercher dans la zone Rechercher.
- 3. Dans la barre de recherche, cliquez sur Rechercher.
- 4. Outlook affiche alors uniquement les notes contenant le texte que vous recherchez. Pour afficher de nouveau toutes vos notes, cliquez sur Afficher tout dans la barre de recherche.